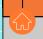

# ONLINE ATHLETIC CLEARANCE

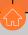

1

# VISIT ATHLETICCLEARANCE.COM CHOOSE FLORIDA LOG INTO ACCOUNT

**New Users** 

Create an account. Please register with a valid PARENT/GUARDIAN email address as the username and generate a password.

**Return Users** 

Log into existing account used in previous School Year.

2

### SELECT START CLEARANCE HERE

#### Select

School Year in which student plans to participate. School where student will participate Sport(s).

Participating in multiple sports? Use Add New Sport button. Athletes participating in multiple sports will have to create clearances for each sport.

3

### COMPLETE ALL REQUIRED FIELDS

Student Information, Parent/Guardian Information, Medical History, Signature Forms, and upload any File(s).

#### Student Info & Parent Guardian Info

If you have previously used Athletic Clearance select student or parent/guardian from the dropdown menu. Most fields will autofill with previous information. Be sure to update the fields that are not autofilled.

#### Files

To search for previously uploaded files, use the "Choose Existing File" button on the Files Page.

MAKE SURE TO CLICK SAVE & CONTINUE AFTER COMPLETING THE FILES PAGE TO SUBMIT THE CLEARANCE.

4

## **CONFIRMATION MESSAGE**

Your clearance is ready for review by your school once you have reached the **CONFIRMATION MESSAGE** page.

Modern Certification\*

Confirmation Missage

Exercise Management of the Missage Missag

# THE STUDENT IS NOT CLEARED YET!

THE SCHOOL MUST REVIEW AND CLEAR THE STUDENT. AN EMAIL NOTIFICATION WILL BE SENT ONCE THE SCHOOL HAS REVIEWED AND CLEARED THE STUDENT FOR PARTICIPATION.

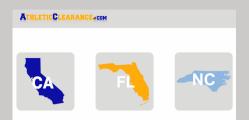

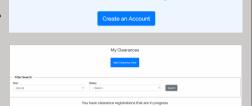

✓ Username (Ema

| Choose Which Year, Sc                                              | hool & Sport |
|--------------------------------------------------------------------|--------------|
| Year *                                                             |              |
| 2022-23                                                            |              |
| School *                                                           |              |
| Dye                                                                |              |
| Sport ' If you are a multiple sport athlete click 'Add New Sport') |              |
| Basketball, Boys                                                   |              |
|                                                                    |              |
|                                                                    |              |

| Student | Parent/Guardian | Medical       | Program Information                      | Signatures       | Files |
|---------|-----------------|---------------|------------------------------------------|------------------|-------|
|         |                 |               |                                          |                  |       |
|         |                 |               |                                          |                  |       |
|         |                 |               |                                          |                  |       |
|         |                 |               |                                          |                  |       |
| Year:   |                 | Sci           | hool:                                    | Sport:           |       |
|         |                 | SCHOOL.       |                                          |                  |       |
| 2022    | -2)             |               | Byo                                      | Basketball, Boys |       |
|         |                 |               |                                          |                  |       |
|         | Q 0             | <b>2</b>      | -(R)(A)-(B)                              |                  |       |
|         | <b>•</b>        | 3             |                                          |                  |       |
|         | Shalad Based    | Charles Mades | Resource Information - Great and - Class |                  |       |

| Files All users must upload a Physical, Concussion Video Certicate, Sudden Cardiac Arrest Video Certicate, and Healt litness Video Certicate to move beyond this pro- |
|----------------------------------------------------------------------------------------------------|
| EL: - Preferricipation Physical <sup>1</sup> Coversion of Field Please by to spiced just one fie for the EL: Choose Existing Pile                                     |
|                                                                                                    |
| No file chosen Browse                                                                                                    |
| Need help reducing the size of your files?                                                                                                    |
| Concussion Video Certification                                                                                                    |
| Choose Existing File                                                                                                    |

V -- Select --Keyle Demosey, Reymond Demosey Parent Guardian #1